# Amazfit Bip Lite User Manual

## Contents

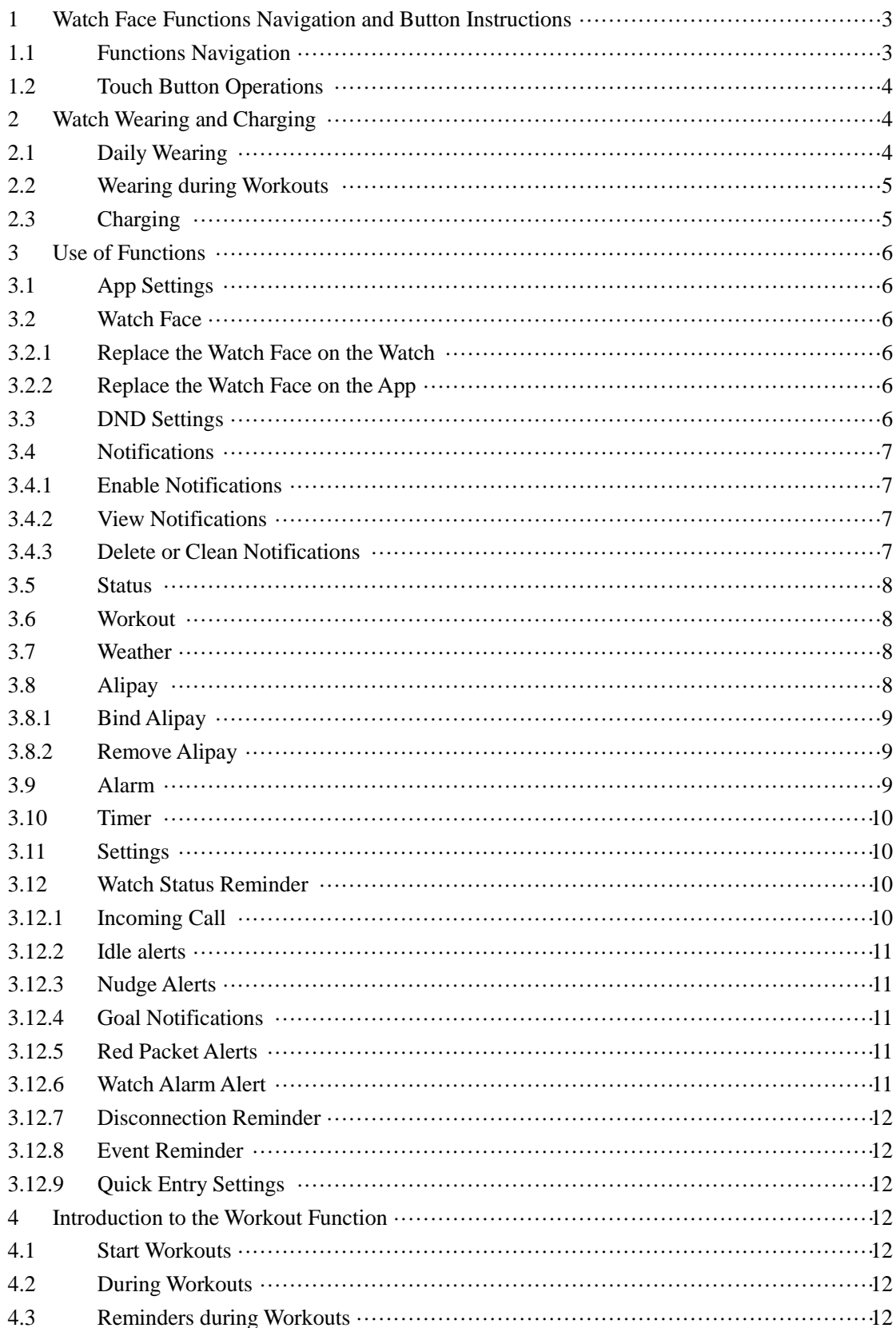

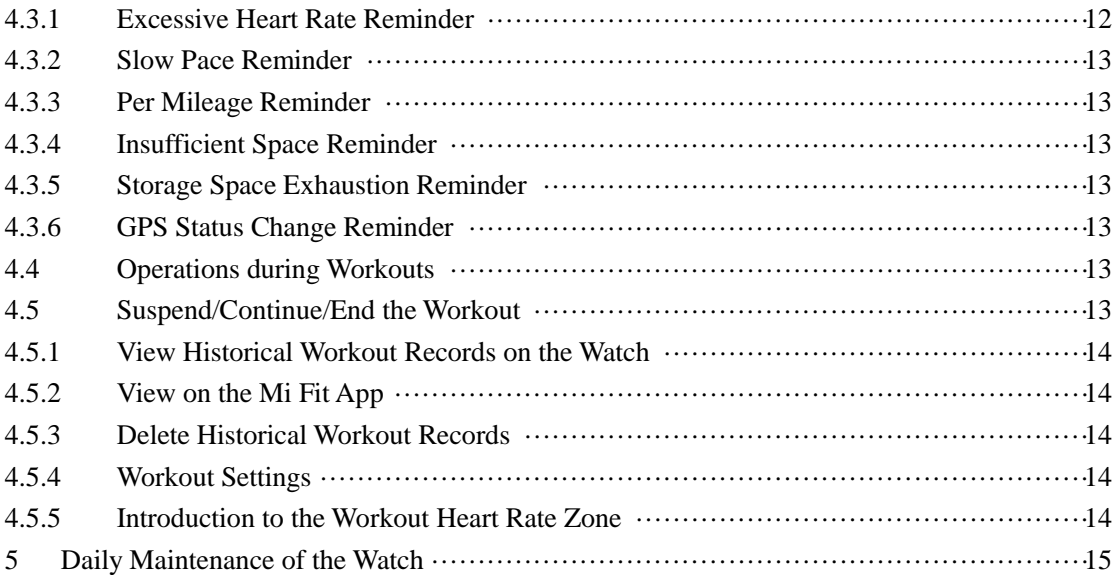

## <span id="page-2-0"></span>1 Watch Face Functions Navigation and Button Instructions

The watch features a touch screen with a reflective display and an operation button.

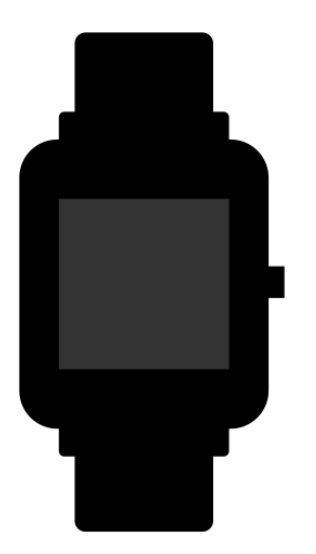

## <span id="page-2-1"></span>1.1 Functions Navigation

The screen can be navigated by sliding left/right or sliding up/down.

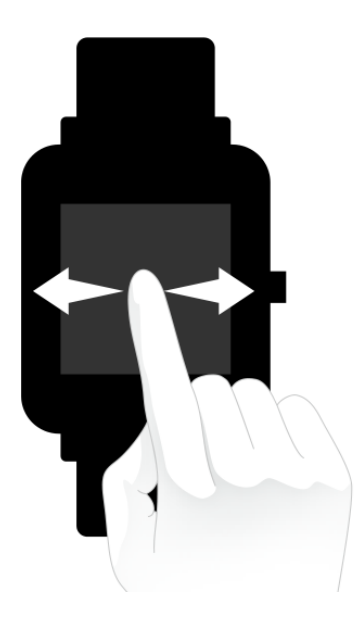

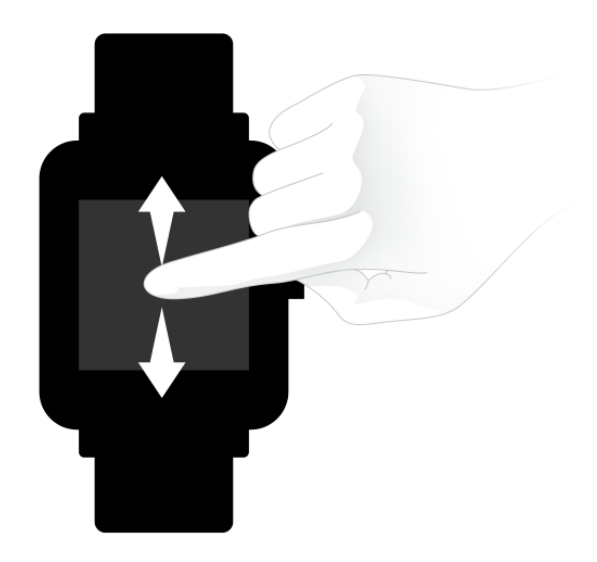

By default, the watch face page displays, and on the watch face page, you can: slide up to view historical message notifications; slide down to set the watch's DND mode or check the watch's battery power and connection status with the mobile phone; or slide left/right and tap on the screen to view different app functions.

## <span id="page-3-0"></span>1.2 Touch Button Operations

Short press

To unlock the screen in the lock screen status To return to the watch face page from the first-level menu entry in the unlocked status To return to the upper-level page from other interfaces To page up/down in the during workouts page

Long press

To turn on the watch in the power off status

To set the function of pressing and holding the touch button to quickly start the workout in the power on status

To restore the watch's factory settings in the factory reset prompt page To suspend the workout in the during workouts page

## <span id="page-3-1"></span>2 Watch Wearing and Charging

## <span id="page-3-2"></span>2.1 Daily Wearing

During non-workout hours, it is recommended to wear the watch with a moderate tightness at a distance two fingers far from your wrist to ensure that the optical heart rate monitor works properly.

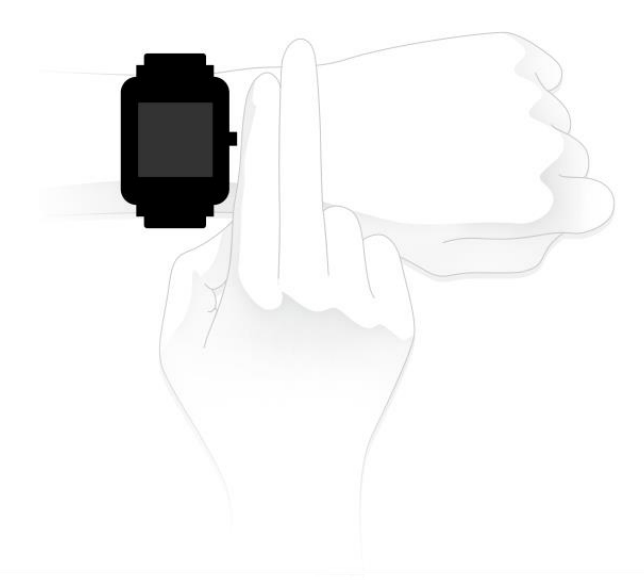

### <span id="page-4-0"></span>2.2 Wearing during Workouts

During workouts or other movements, it is recommended to wear the watch comfortably and ensure a tight fit without slipping. Don't be too tight and ensure that the watch doesn't move freely.

## <span id="page-4-1"></span>2.3 Charging

- Plug the charger's USB port into a mobile phone charger or a computer USB port to charge the watch.
- Put the watch onto the charging base. Be sure to align the metal contacts on the back of the watch with the gold pins of the charging base and to keep the firmly pressed touch button properly close to the charging base.
- After the watch is properly put onto the charging base, the charging icon will appear on the screen, indicating that the watch is being charged.
- During charging, you can view current time and receive incoming call alerts and app notifications as long as the watch and the App are connected.
- It is recommended to use computer USB ports or brand mobile phone chargers to charge the watch. The mobile phone charger's rated output voltage is 5V, and the output current is above 500mA.

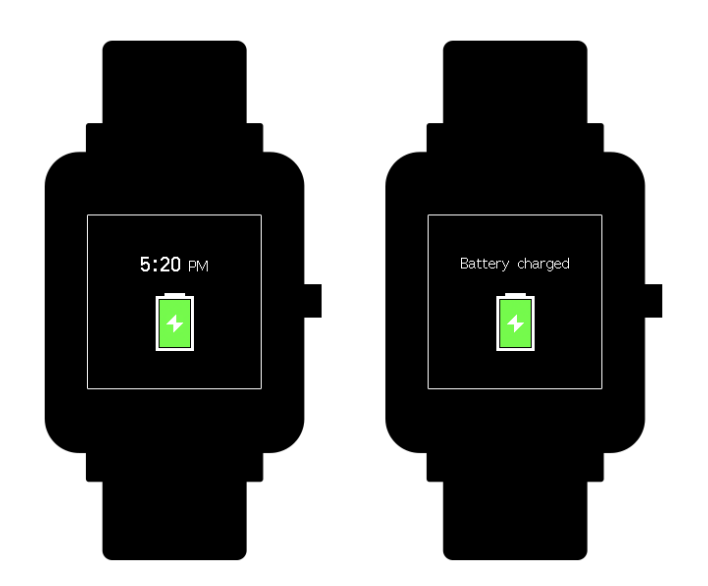

## <span id="page-5-0"></span>3 Use of Functions

## <span id="page-5-1"></span>3.1 App Settings

The watch app refers to the functions that can be used independently on the watch, such as status, Activity, and Alipay.

The order of apps displayed by default is shown in the following figure. You can customize the app displayed on the screen based on your personal preferences. If needed, you may open the Mi Fit App and tap "Profile" -> "Amazfit Bip Lite" -> " Shortcut settings " to select the app that you need to display.

### <span id="page-5-2"></span>3.2 Watch Face

#### <span id="page-5-3"></span>3.2.1 Replace the Watch Face on the Watch

In the "Settings" -> "Watch face" page of the watch, tap it to enter and select your favorite watch face. After tapping the screen, the system will ask you whether to change the watch face. After tapping OK on the screen, the replacement is done.

#### <span id="page-5-4"></span>3.2.2 Replace the Watch Face on the App

Tap the **Watch face settings** entry in the "Profile" -> "Amazfit Bip Lite" page, and then download and sync watch faces on the Watch Face Store. After that, the replacement is done.

## <span id="page-5-5"></span>3.3 DND Settings

Slide down in the watch face page to enter the DND settings page. Tap the DND switch on the screen and select the DND mode that needs to be on:

Select "Turn on" and the DND mode is enabled immediately.

 Select "Auto turn on" and the DND mode is automatically enabled after you go to sleep wearing the watch.

When the DND mode is enabled, the watch will no longer vibrate when it receives incoming call alerts, incoming SMS alerts, App alerts, email alerts, or nudge alerts.

### <span id="page-6-0"></span>3.4 Notifications

#### <span id="page-6-1"></span>3.4.1 Enable Notifications

During use, you need to enable the corresponding "App alerts" on the Mi Fit App, and keep the watch and the mobile phone connected.

If you are using an iOS device, you need to pair the watch with the Bluetooth of the mobile phone before use.

If you are using an Android device, you need to include the App into the whitelist or self-starting list of the mobile phone in background settings and keep the App running in the background to protect it from being detected and killed by the mobile phone's background processes. Such background processes could disconnect the watch and the App, and as a result no reminder will be received. See "Profile" -> "AMAZFIT Bip Lite" - > "Run in background" settings for different mobile phone systems.

#### <span id="page-6-2"></span>3.4.2 View Notifications

When the watch receives a notification alert, it will vibrate to remind you and automatically display the notification content. If you do not view the notification immediately, you may slide up in the watch face page to check the notification.

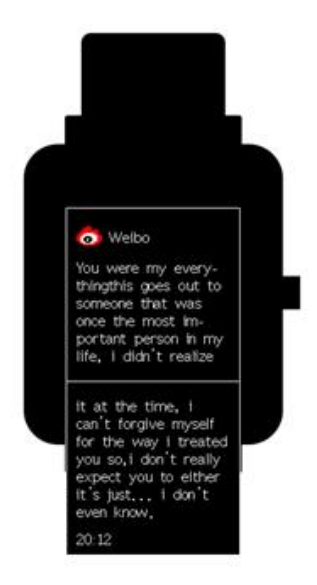

#### <span id="page-6-3"></span>3.4.3 Delete or Clean Notifications

The watch can hold up to the last 10 notification messages. Beyond this limit, the notification that was received the earliest will be automatically deleted each time a new notification is received. When the notification content cannot be fully displayed on one screen, the rest will be displayed on the second screen, but the part beyond the second screen will not be displayed.

Sliding left in a notification content page can delete the notification.

 Sliding up to the bottom of the notification list and tapping the Clear button can enable you to empty all notifications.

### <span id="page-7-0"></span>3.5 Status

In the status details page, you can view today's real-time steps, heart rate measured in the last one minute, distance, calories, and idle alerts.

When you enter the status page, the watch will automatically start measuring the heart rate until the watch screen goes off or you exit the status page.

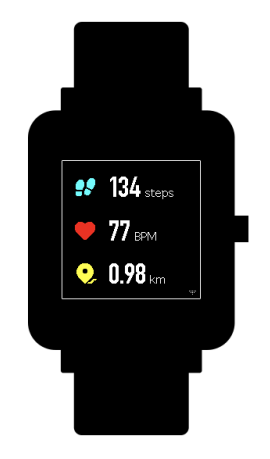

### <span id="page-7-1"></span>3.6 Workout

Sliding left in the watch face page can make the Activity app items visible. For more information, see the "Introduction to the Workout Function" section below.

### <span id="page-7-2"></span>3.7 Weather

In the weather page, you can view the weather for the day and the weather information for the next few days.

The weather displayed by the watch comes from the server. Therefore, you need to keep the Bluetooth of your mobile phone on and connect it with the watch to keep abreast of the latest weather information changes.

In addition, when a weather alert is received, the watch will receive the alert as well. You may toggle on the weather alert switch in the "Profile" -> "Amazfit Bip Lite" -> " Weather settings " page on the Mi Fit App.

## <span id="page-7-3"></span>3.8 Alipay

After binding Alipay with the watch, you can make payments by scanning the payment code on the watch. The watch supports QR code and bar code payment methods. You can tap on or slide up/down on the bar code or QR code page to choose the desired payment method.

#### <span id="page-8-0"></span>3.8.1 Bind Alipay

- Slide right in the watch face page to enter the Alipay QR code binding page, open Alipay on your mobile phone, and tap "Scan QR code" to start the binding process.
- During the binding, the watch will display the binding process. When the binding is done, the watch will display a payment code.

Before binding, you need to check whether the Alipay version is 10.1.5 or above. During the binding process, be sure that keep the Bluetooth on and keep the watch and your mobile phone connected.

#### <span id="page-8-1"></span>3.8.2 Remove Alipay

There are two approaches to removing Alipay:

- In the "Settings" -> "Payment Settings" -> "Smart Watch" -> "My Watch" page on the Alipay App, select "Remove Watch";
- Slide to the profile page in the watch's Alipay page, and tap "Remove".

Notes: According to Alipay's specifications, the watch will still display an expired payment code after Alipay is removed from the watch. If you need to bind Alipay, please remove it from the watch first.

### <span id="page-8-2"></span>3.9 Alarm

You can turn on or off the alarm directly on the watch screen, or add and edit an alarm on the Mi Fit App. The watch can hold up to 10 alarms.

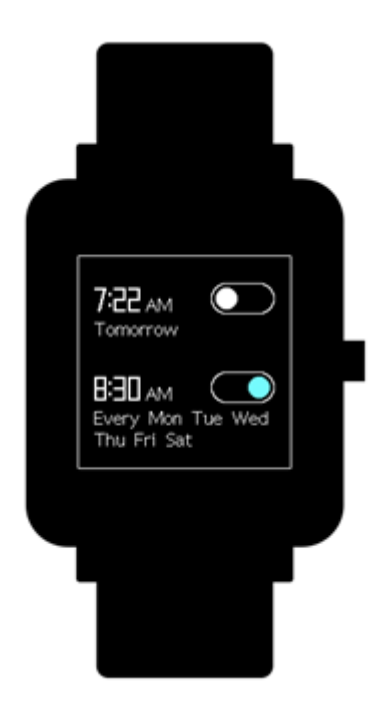

Turn on the snooze alarm. When time is up, the watch will vibrate to remind you. To turn off the alarm, tap the "Stop" button on the watch. If you need another reminder after 10 minutes, tap the "Remind later" button on the watch. If the alarm vibrates six times without any operation, the alarm will be closed after the sixth vibration.

### <span id="page-9-0"></span>3.10 Timer

The timer has two options: stopwatch and countdown.

The stopwatch can be used for multiple time records. As for the countdown, you can set a time point and the watch will vibrate to remind you when time is up.

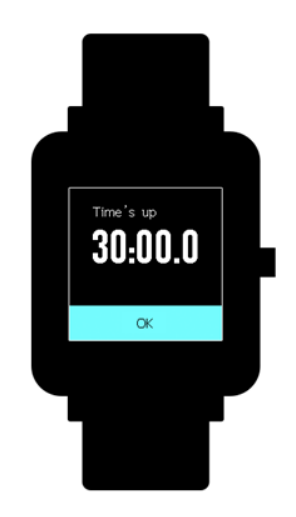

### <span id="page-9-1"></span>3.11 Settings

The watch's settings entry does not support hiding. In the settings page, the settings items of Watch face replacement, Press & hold the button to quickly set startup items, Brightness, Find device, About, Power off and Factory reset are provided.

Watch face replacement: The watch currently has 10 in-built watch faces, which can be switched according to your preferences.

Press & hold the button settings: To quickly start a workout item by setting the press & hold the button function, you can select any kind of workout and then press and hold the touch button to quickly start it. By default, outdoor running is used. If you need to close it, please set "Close" here. Brightness: The brightness is divided into 5 grades, and you may press the "+" or "-" button to adjust the screen brightness.

Find device: You can use the watch to find the mobile phone when the Bluetooth is turned on. If you are using an Android device, you need to keep the App running in the background before it can be used.

About: You can view the firmware version and Bluetooth address of the watch in the about page. Power off: This is a feature to turn off the watch.

Factory reset: This is a feature to reset all data, and you can press and hold the touch button to reset. After a reset, you need to re-bind the watch before use.

### <span id="page-9-2"></span>3.12 Watch Status Reminder

#### <span id="page-9-3"></span>3.12.1 Incoming Call

When the watch receives incoming calls, it will vibrate to remind you. In the alerts page, tap

"Hang up" if you need to hang up, and tap "Ignore" or press the touch button once to stop the vibration if you need to ignore the alerts. Before using this function, you need to enable Incoming call by tapping "Profile" -> "My devices" and turning on "Incoming call" on the Mi Fit App.

#### <span id="page-10-0"></span>3.12.2 Idle alerts

When you are sitting for a long time, the watch will vibrate to remind you to get up for a while. Before using this function, you need to enable Idle alerts by tapping "Profile" -> "My devices" and turning on Idle alerts on the Mi Fit App.

#### <span id="page-10-1"></span>3.12.3Nudge Alerts

When you receive the care from your beloved, the watch will vibrate to remind you that someone cares for you.

#### <span id="page-10-2"></span>3.12.4Goal Notifications

When the number of steps reaches the set goal, the watch will vibrate to remind you. Before using this function, you need to enable Goal notifications by tapping "Profile" -> "My devices" and turning on Goal notifications on the Mi Fit App.

#### <span id="page-10-3"></span>3.12.5Red Packet Alerts

When you receive a red packet on WeChat, the watch will vibrate to remind you to grab the red packet. Before using this function, you need to enable WeChat reminder by tapping "Profile" -> "My devices" and turning on WeChat reminder on the Mi Fit App.

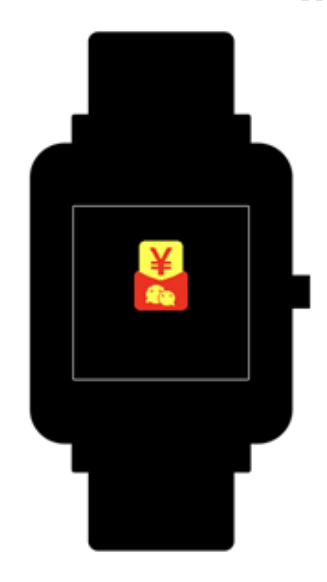

#### <span id="page-10-4"></span>3.12.6Watch Alarm Alert

When the alarm on the mobile phone rings, the watch will vibrate to remind you that the alarm is ringing. Currently, this function is available only on the MIUI system. Before using this function, you need to enable Watch alarm alert by tapping "Profile" -> "My devices" and turning on Watch alarm on the Mi Fit App.

#### <span id="page-11-0"></span>3.12.7Disconnection Reminder

When the watch is disconnected from the mobile phone, the watch will vibrate to remind you that the watch and the mobile phone are disconnected. Before using this function, you need to enable Disconnection reminder by tapping "Profile" -> " Amazfit Bip Lite " -> "More" and turning on Disconnection reminder on the Mi Fit App.

#### <span id="page-11-1"></span>3.12.8Event Reminder

When there is a reminder event at the set time, the watch will vibrate to remind you. Before using this function, you need to enable Event reminder by tapping "Profile" -> " Amazfit Bip Lite " -> "More" and turning on Event reminder on the Mi Fit App.

#### <span id="page-11-2"></span>3.12.9Quick Entry Settings

Sliding right in the watch face page can enable you to quickly view the app. The two apps are currently available for this function: Alipay and Weather.

### <span id="page-11-3"></span>4 Introduction to the Workout Function

### <span id="page-11-4"></span>4.1 Start Workouts

There are two approaches to starting a workout:

- Select a workout type in the Activity entry and enable it;
- Press and hold the touch button to quickly start the preset workout.

The watch currently supports the following workout modes: Outdoor running, Treadmill, Cycling, Walking.

Before starting a workout, it is recommended to check whether the watch storage space is enough. If not, the workout data that were not synchronized before might be overwritten. In order to ensure that the data are not overwritten, it is suggested to connect the App to synchronize the workout data as soon as possible after the workout.

GPS-enabled workout: Outdoor running, Cycling, and Walking:

For a GPS-enabled workout, the watch needs to be connected to the mobile phone with GPS enabled to record the workout track.

### <span id="page-11-5"></span>4.2 During Workouts

<span id="page-11-6"></span>Enter the during workouts page after a 3s countdown.

### 4.3 Reminders during Workouts

#### <span id="page-11-7"></span>4.3.1 Excessive Heart Rate Reminder

During workouts, if your heart rate exceeds the set maximum, the watch will vibrate to remind you that your heart rate is too high and show the current heart rate. Before using this function, you need to enable Heart rate reminder in the workout settings page.

#### <span id="page-12-0"></span>4.3.2 Slow Pace Reminder

During workouts, if your real-time pace is lower than the set value, the watch will vibrate to remind you that your pace is too slow and show the current pace. Before using this function, you need to enable Pace reminder in the workout settings page.

#### <span id="page-12-1"></span>4.3.3 Per Mileage Reminder

During workouts, whenever you reach the set mileage, the watch will vibrate to remind you of the current mileage and the pace or speed during the past one mileage workout. Before using this function, you need to enable Distance reminder on the workout settings page.

#### <span id="page-12-2"></span>4.3.4 Insufficient Space Reminder

If there is insufficient space during workouts, the watch will vibrate to remind you whether to continue the workout. If you tap "Continue", the unsynchronized workout data will be overwritten. If you tap "End", you will end the workout.

#### <span id="page-12-3"></span>4.3.5 Storage Space Exhaustion Reminder

During workouts, if the storage space is exhausted, the watch will vibrate to remind you. At this time, the workout record will be automatically saved for you.

#### <span id="page-12-4"></span>4.3.6 GPS Status Change Reminder

During outdoor workouts, if positioning was unsuccessful before, the watch will vibrate to remind you that with the App connected, GPS positioning is successful after repositioning is successful for the first time.

## <span id="page-12-5"></span>4.4 Operations during Workouts

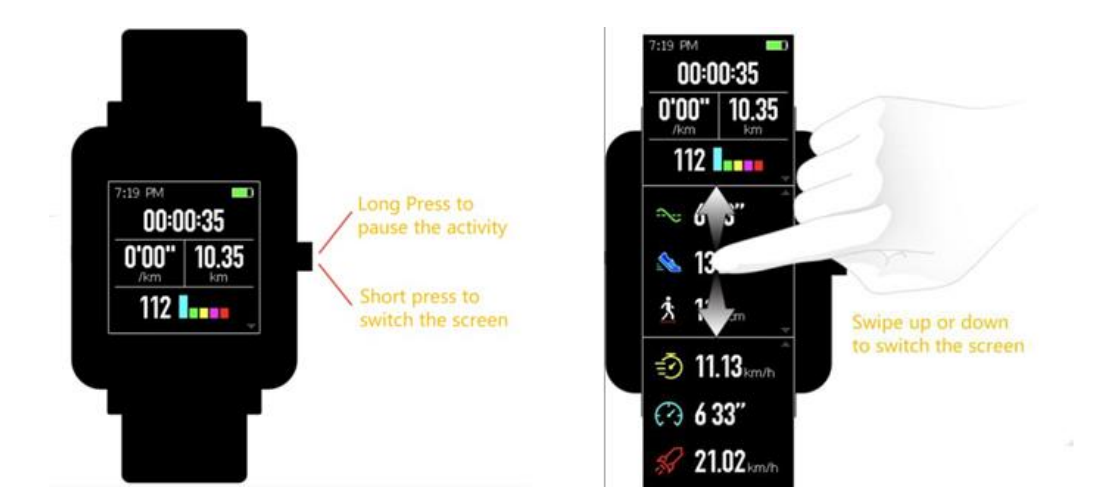

## <span id="page-12-6"></span>4.5 Suspend/Continue/End the Workout

Press and hold the touch button to suspend the workout, with the paused interface displayed. If you tap "Continue", then the workout will continue to be recorded. If you tap "End", a confirmation prompt will be given according to the distance. If the distance is less than 50m, the workout record will not be saved. If the distance exceeds 50m, you will need to confirm again whether to end the workout.

#### <span id="page-13-0"></span>4.5.1 View Historical Workout Records on the Watch

Tap Activity and slide left to see the history entry. Tap it to enter to view the latest saved workout records. If there is any unsynchronized workout record, the unsynchronized icon is identified on the right side of the list bar. After successful synchronization in the App, the unsynchronized identifier will no longer be displayed. You may tap on a certain workout record to view details.

#### <span id="page-13-1"></span>4.5.2 View on the Mi Fit App

You can view all the workout records synchronized from the watch in the "Workout" module on the Mi Fit App.

#### <span id="page-13-2"></span>4.5.3 Delete Historical Workout Records

In the detailed workout data display page on the watch, you can slide up in the page until the "Delete" button appears at the bottom and then tap "Delete". If the data have been synchronized, the workout record can be deleted directly. If not, you need to confirm whether to delete it. Notes: Deleting a historical workout record on the watch will not affect the display of this workout record that has been synchronized on the App. This record will not be deleted on the App, and you need to delete it manually on the App.

#### <span id="page-13-3"></span>4.5.4 Workout Settings

Tap Activity and slide left to see the workout settings entry. You can set auto pause, heart rate reminder, pace reminder, and distance reminder implemented during workouts as needed. After setting and enabling a reminder, the corresponding workout reminder will be given during workouts. See the Reminders during Workouts section for details).

#### <span id="page-13-4"></span>4.5.5 Introduction to the Workout Heart Rate Zone

During workouts, the watch will calculate your heart rate zone based on your personal information. The heart rate zone can help you understand the effect and intensity of your workout. The watch will display your current heart rate zone next to the heart rate. When the workout ends, you can view the workout duration of each heart rate zone in the "Details" page on the App for this workout record.

The watch provides six zones by default:

The default heart rate zone is calculated based on the estimated maximum heart rate. The watch calculates the maximum heart rate by deducting your age from 220.

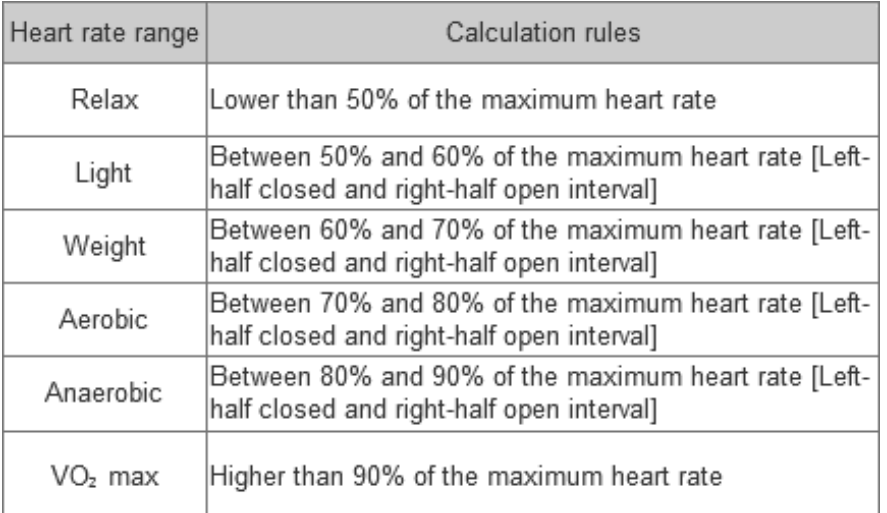

## <span id="page-14-0"></span>5 Daily Maintenance of the Watch

1. The watch is water resistant. It is recommended to clean the watch and watchband regularly with water and dry them with a soft cloth before wearing.

2. Don't use detergents such as soap, hand sanitizer, or bath foam for cleaning to avoid chemical residues from irritating the skin or corroding the device.

3. When you wear the watch in a bath (which enables use during bath), in swimming (which enables use during swimming), or with sweat, please clean and dry the watch timely.

#### **Precautions**

- The watch has an IP68 waterproof and dustproof rating, and can withstand 30-minute soaking in fresh water 1.5m deep at the room temperature, but it is not suitable for swimming or bathing.
- Do not operate the watch underwater. After touching water, do not operate the touch screen or charge the watch until the watch is wiped by using a soft cloth.
- The watch is not resistant to erosive liquids such as seawater, acidic and alkaline solutions and chemical reagents. Damages or defects caused by misuse or improper use are not covered under warranty.